## *How to Enter Dorothea Mackellar Poetry Awards A Step-by-Step Guide*

- 1. Visi[t www.dorothea.com.au](http://www.dorothea.com.au/)
- 2. Click on "**How to Enter**" as below:

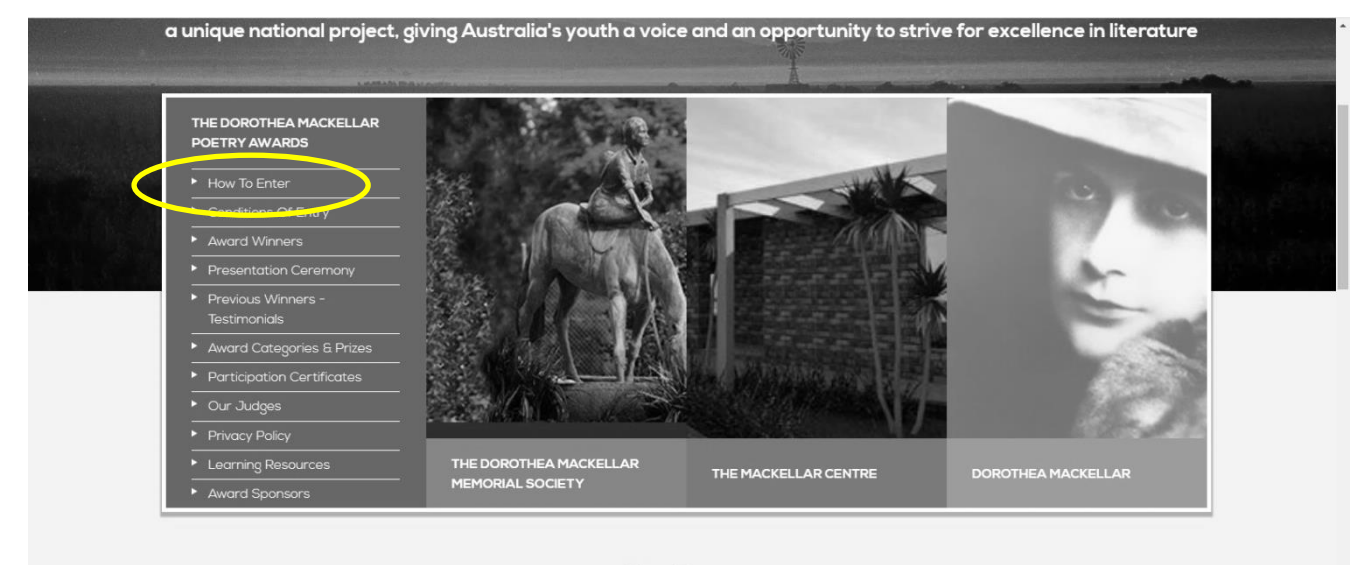

Our News

3. Click on the "**Register**" button as below:

**CONDITIONS OF ENTRY** 

**PREVIOUS WINNERS -**

**TESTIMONIALS** 

**OUR JUDGES** 

**PRIVACY POLICY** 

**LEARNING RESOURCES** 

**PRESENTATION CEREMONY** 

AWARD CATEGORIES & PRIZES

**PARTICIPATION CERTIFICATES** 

**AWARD WINNERS** 

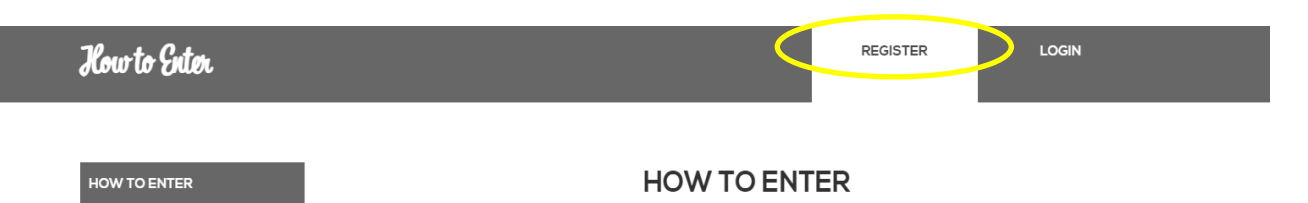

## Please read our Conditions of Entry here before registering for the competition.

## 2020 OPTIONAL THEME: "WE USED TO LIVE THERE"

"Our poets are encouraged to take inspiration from wherever they may find it. however if they are looking for some direction, competition participants are invited to use this year's optional theme to inspire their  $entries.$ 

In 2020, the Dorothea Mackellar Memorial Society has chosen the theme "We Used to Live There. interest with a best produced in the main of the main of the main that the start of the start of the line of the main students will surprise us with their interpretations. As always, it is an *optional* theme, so please write about whatever topic sparks your poetic genius.

For a copy of the wonderful theme poster, please click here

## **HOW TO ENTER**

\*PLEASE NOTE: If you're registering as an individual student, put your HOME address in your personal details and not your SCHOOL'S address! The address you list is where your participation .<br>certificate will be posted!\*

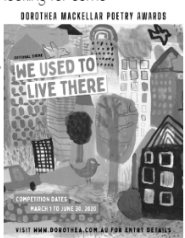

 $*$   $\triangle$   $^{\circ}$ 

4. Fill out "**Registration Form**" as below:

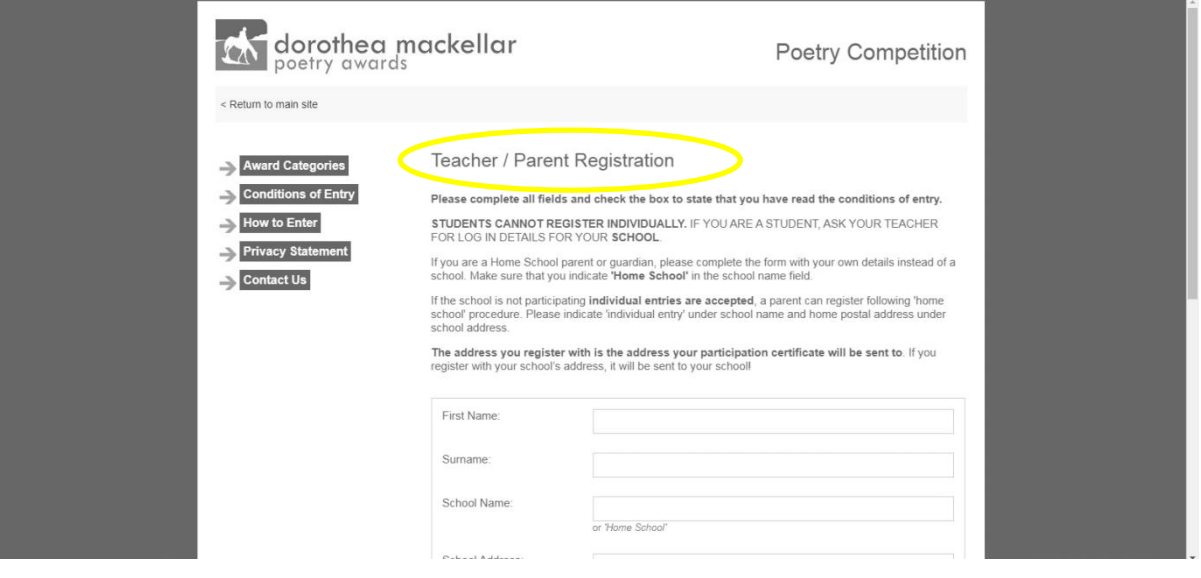

- 5. **PROJECT OFFICER** will send through an invoice for payment. Please make sure all address/registration details are correct. CREDIT CARD option is embedded in emailed invoice via the **GREEN "PAY NOW"** button. Follow the email prompts to make payment, or pay via bank deposit or cheque. Poems can be uploaded into portal **straightaway**.
- 6. To upload poems, revisit "**How to Enter**" page and click on the "**Login**" button as below:

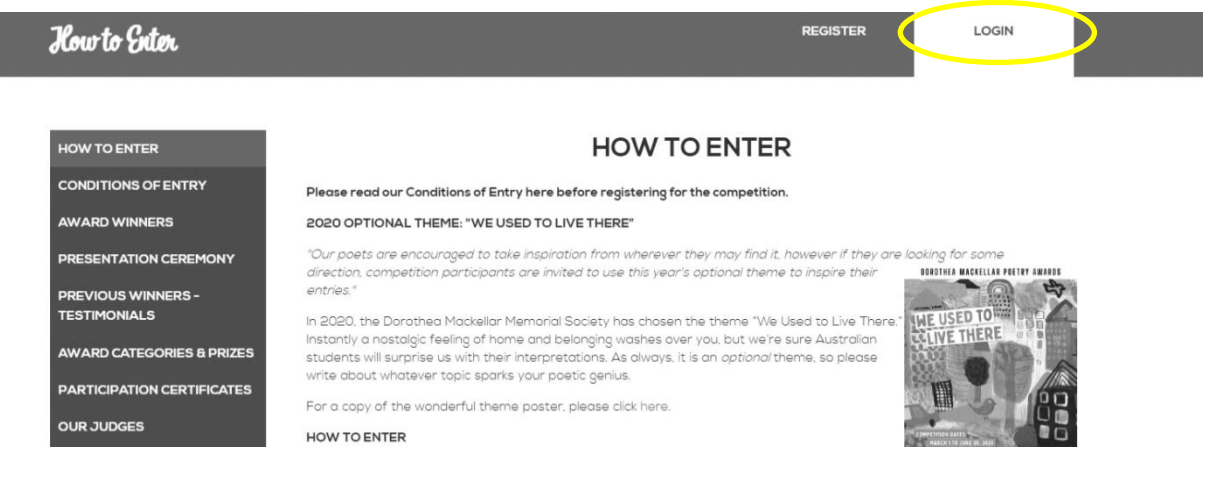

7. Use registration details to login. You may give your login details to students so they may upload poems themselves at school or on a home computer.

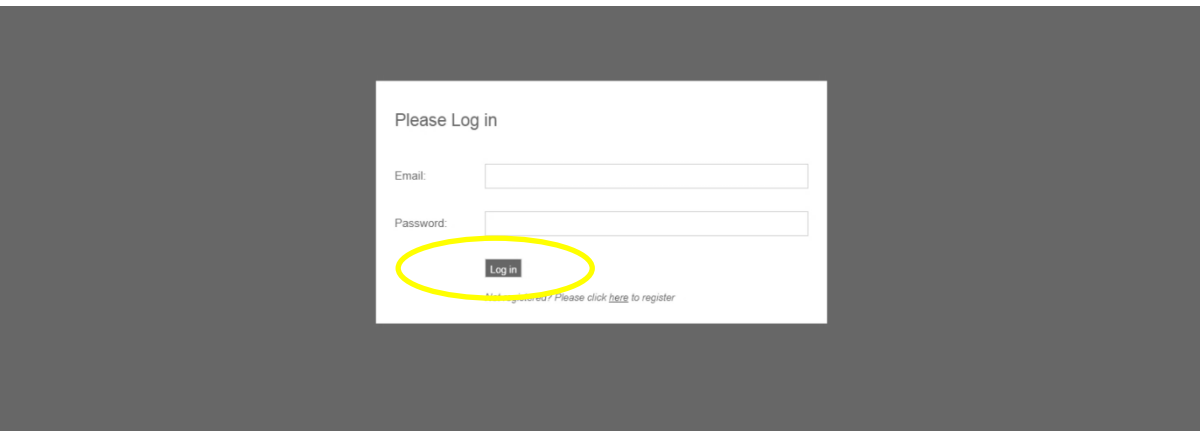

8. Enter each poem individually and submit. You can review your entries at any time using the "**View all entries**" tab on the left-hand pane.

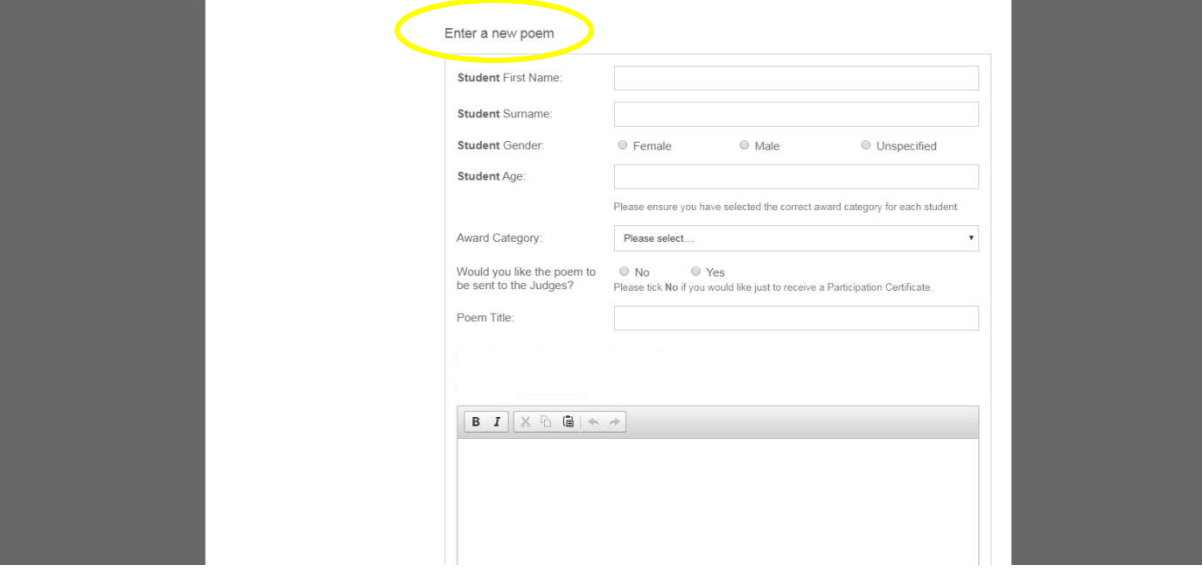

9. The PROJECT OFFICER is **not able** to edit or alter entries. If a mistake is made, please enter respective poem/s again. All students who enter receive a participation certificate, so correct spelling of names and school addresses is **very important**.